## Настройка справочников и шаблонов журналов учета

## Вкладка Справочники

Справочник в Рутокен KeyBox — это перечень значений, которые могут быть указаны при заполнении поля в одном или нескольких журналах учета.

На вкладке Справочники можно создать справочник и задать в нём значения.

Чтобы создать справочник:

2.

1. Нажмите Создать справочник.

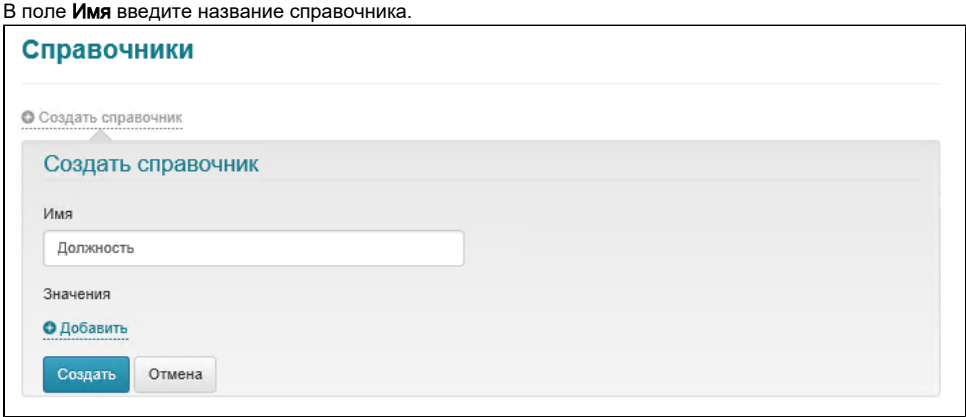

3. Для добавления значения, нажмите **Добавить** и введите значение.

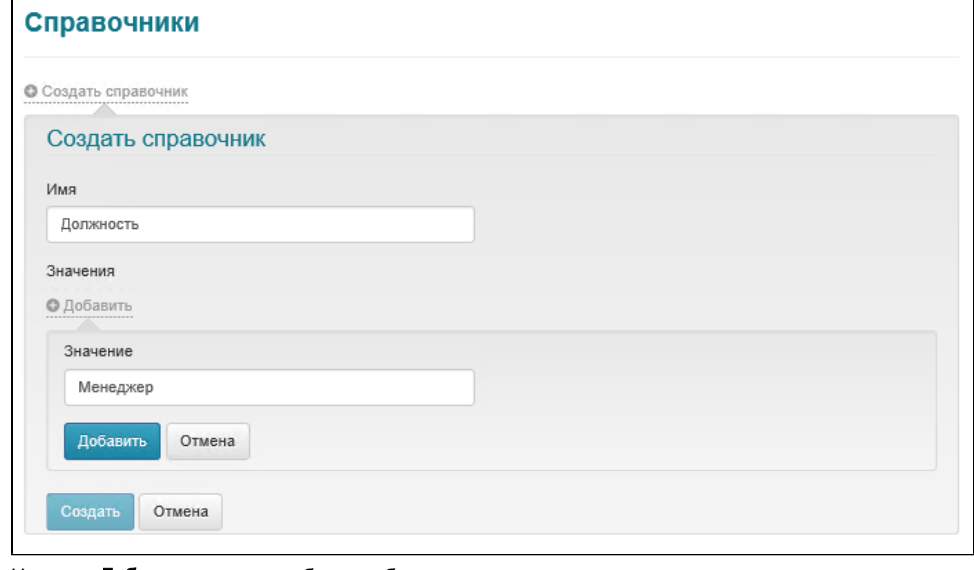

- 4. Нажмите **Добавить** и значение будет добавлено в справочник.
- 5. Для добавления других значений повторите эту процедуру.
- 6. После добавления всех значений нажмите **Создать**. В результате справочник будет создан.

Редактировать и удалять можно название справочника и значения. Чтобы отредактировать название справочника или его значение, щелкните по

значку . Чтобы удалить справочник или значение, щелкните по значку

Нельзя удалить используемый справочник и используемое значение.

## Вкладка Шаблоны журналов

Журнал в Рутокен KeyBox — это набор полей, содержащих данные об устройствах и сертификатах, их владельцах и системах, в которых эти устройства и сертификаты используются.

На вкладке Шаблоны журналов можно создать шаблоны журналов учёта.

Чтобы создать шаблон:

- 1. Нажмите Создать шаблон журнала.
- **2.** В поле **Имя** введите название шаблона.

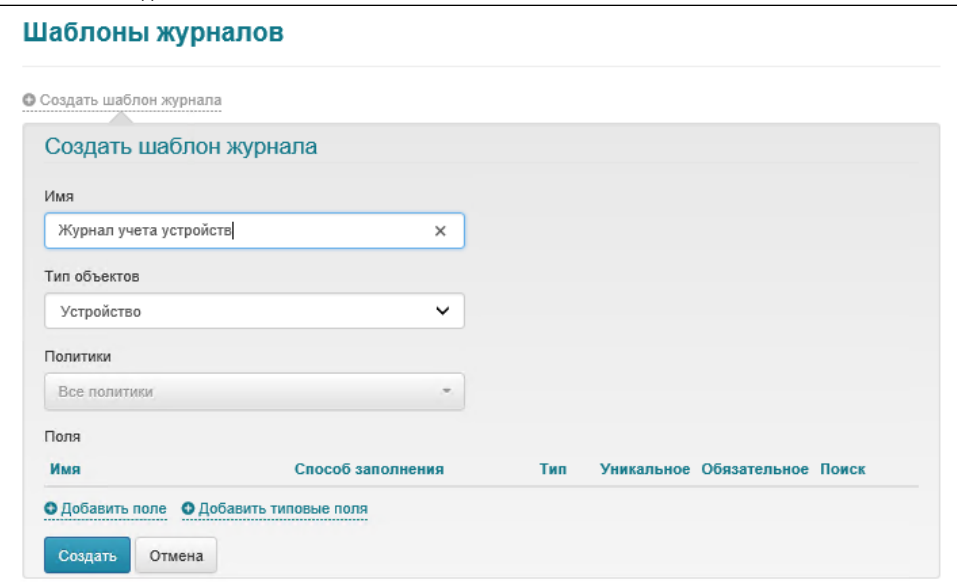

- **3.** В раскрывающемся списке **Тип** объектов выберите тип объектов, которые будут учитываться в шаблоне.
- **4.** В раскрывающемся списке **Политики** выберите политику.
- 5. Для добавления поля в шаблон нажмите Добавить поле или Добавить типовые поля.

**6.** Если вы нажали **Добавить поле**, то введите название поля и выберите его параметры. Поле представляет собой столбец журнала, в котором содержится информация, относящаяся к устройству или сертификату.

Для объектов типа **Устройство** обязательным и уникальным полем является поле **Серийный номер устройства**.<br>( **i** 

Для объектов типа Сертификаты обязательными являются поля Серийный номер сертификата и Серийный номер устройства. Данные поля не являются уникальными, так как на одном устройстве могут быть записаны несколько сертификатов или на разных устройствах может быть записан общий сертификат.

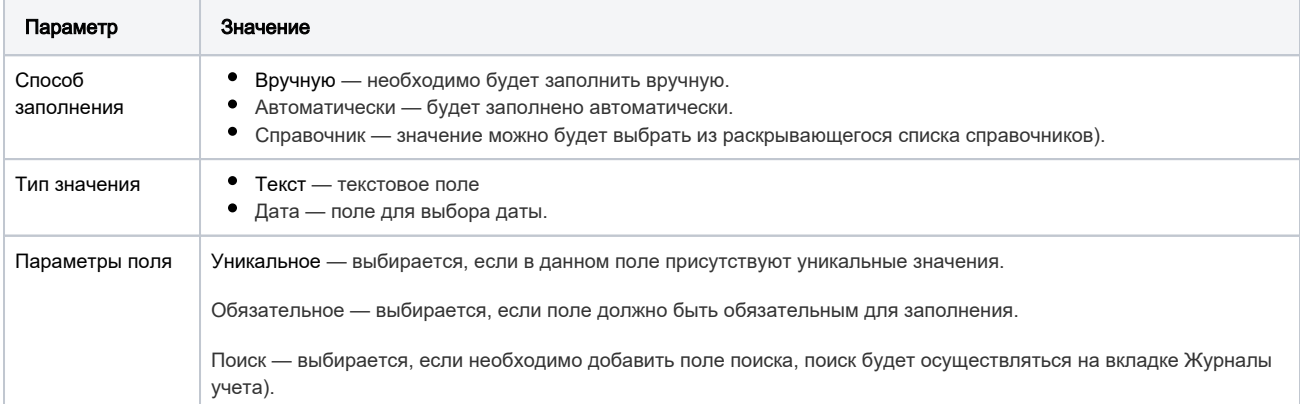

Автоматическое заполнение модели устройства доступно только для устройств JaCarta и eToken, если в типах данных карт добавлено разделение по различным моделям. Для остальных моделей устройств необходимо использовать выражение Тип устройства.

Нажмите Добавить и поле будет добавлено.

Если необходимо изменить поле, щелкните по значку . Если необходимо удалить поле, щелкните по значку

При редактировании уже добавленного поля доступно только изменение его имени и набора параметров поля (уникальное, обязательное, поиск).

7. Если вы нажали **Добавить типовое поле**, то при необходимости изменить (щелкните по значку ̄ ) или удалите (щелкните по значку ) параметры добавленных полей.

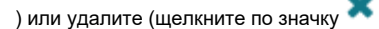

8. Нажмите **Создать**. В результате шаблон будет создан. При удалении поля в шаблоне, оно будет удалено для всех записей в Журнале учета.